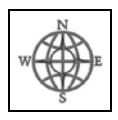

# **Travel-Pix Viewing Setup Hints** *Print for handy reference*

You may need to adjust view controls depending on your device type and browser.

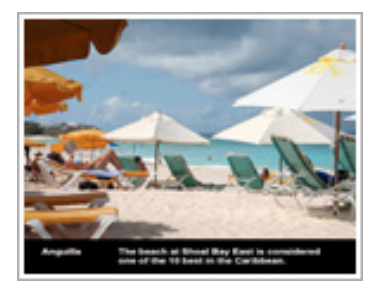

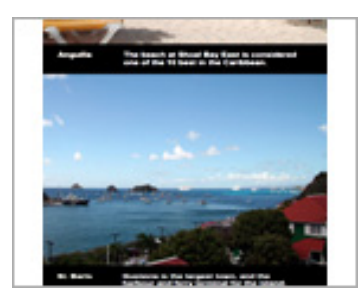

The standard interior page layout for the picture PDFs consists of a photo and a caption in a black band below it that together exactly fill the page height.

It's intended that complete pages snap into place, replacing each other in exactly the same position as you move through the file.

If a single page doesn't fill the height of the browser window precisely you'll end up with only part of the intended page or with parts of two pages, and you'll have a frustrating viewing experience as the page alignment gets further out of sync.

These PDFs are assembled to default to "fit to page" mode, but your browser may not recognize that setting.

#### **Page 1: Chrome, Firefox**

**Page 2: Internet Explorer, Edge, Adobe Acrobat Reader, Safari, Tablets and Smartphones**

# *For Desktops and Laptops*

**In all cases the first step is to maximize the browser window.**

# **Chrome**

When the PDF loads there will be three view adjustment controls on the right. (If they're not visible, move your mouse to the lower right corner of the screen to summon them.)

Click on the top ("Fit to page") control  $(\frac{1}{2})$ . This will make each page fill the screen, appearing in the same position.

Move through the file using the PgDn, PgUp,  $\blacktriangleright$ , and  $\blacktriangleleft$  keys.

If you wish, you can view in Full Screen mode by pressing **F11**. Use F11 again to exit.

# **Firefox**

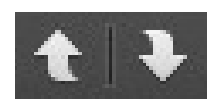

The PDF will automatically load in "fit to page" format, but to maintain the full page alignment **use only the curved arrows** in the upper left to move through the file.

To view in Full Screen mode **click on the Full Screen control** in the upper right.

In Full Screen mode you can move through the file using the PgDn, PgUp,  $\blacktriangleright$ , and  $\blacktriangleleft$  keys. Use ESC to exit.

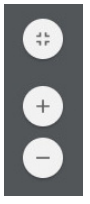

### **Internet Explorer**

Easy. The PDF will load in "fit to page" mode. Use the PgDn, PgUp,  $\blacktriangleright$ , and  $\blacktriangleleft$ . There is no full screen mode.

### **Edge**

Not recommended. There is no way to achieve and maintain "fit to page" status for a PDF in the Edge browser.

Right click on the PDF, save it, and view using the Adobe Acrobat Reader.

### **Adobe Acrobat Reader**

(The Adobe Acrobat Reader may already be installed. If not you can get it for free from Adobe. Search for "adobe reader" to get the version for your type of system.)

Download the PDF and save it on your system.

To open the PDF in Windows …

- right click on the filename, select "Open with", and choose "Adobe Acrobat Reader", OR
- launch the Reader and use its controls to open the PDF.

The PDF will load in "fit to page" mode. Use the PgDn, PgUp,  $\blacktriangleright$ , and  $\blacktriangleleft$  to move.

For full screen mode on the menu bar select **View > Full Screen Mode**. ESC to exit.

#### **Safari**

If you open the PDF in Normal Mode the pages won't match the screen height.

Use the Full Screen control to make the pages fit.

On computers and laptops you can use the space bar to advance.

# *Tablets and Smartphones*

The best PDF reader for mobile devices is the Adobe Acrobat Reader (above) available for free from Play Store or iStore. Make it your device's default PDF viewer.

Make sure the device is in **landscape** orientation.

When the PDF opens the leftmost icon at the bottom should be  $\mathbb{E}$ . If not, tap on what's there and select " $\Box$ " Single Page" from the popup menu.

Tap once in the middle of the screen to dismiss the menu and tool bars.

Swipe the screen or tap at the sides to move from page to page.

Tap in the middle of the screen again to restore to menu and tool bars.

# *Default*

If you are having trouble setting up a browser in any device type, download the PDF file and use the Adobe Acrobat Reader to view it, as explained above.